# FBVC **Vocodeur 20 bandes**

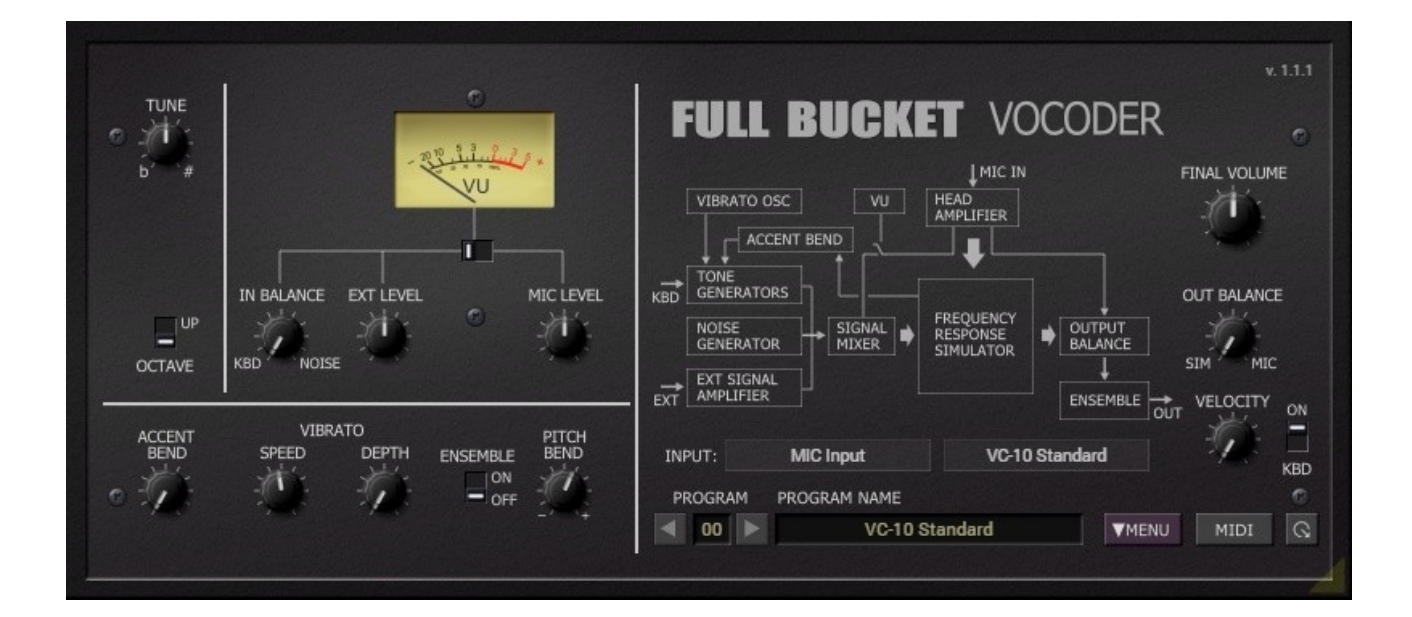

# **Guide Utilisateur**

#### **Version 1.1.1**

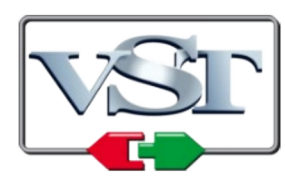

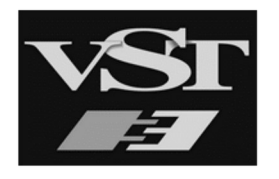

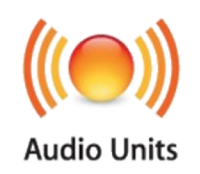

© 2019 - 2023 by Björn Arlt @ Full Bucket Music <http://www.fullbucket.de/music>

Version Française du Manuel Utilisateur réalisée par Laurent Bergman

# **Table des matières**

Chapitre 1 - Introduction [4](#page-3-2)

- 1.1 Spécifications [4](#page-3-1)
- 1.2 La voix du passé [4](#page-3-0)

1.3 - La voix d'aujourd'hui [5](#page-4-2)

- 1.4 La version "N" [5](#page-4-1)
- 1.5 Crédits [5](#page-4-0)

Chapitre 2 - Architecture [6](#page-5-1)

2.1 - Chemin de signal [6](#page-5-0)

Chapitre 3 - Prise en main [7](#page-6-1)

- 3.1 Section Microphone (MIC) [7](#page-6-0)
- 3.2 Section Générateur de sons [8](#page-7-3)
- 3.3 Section externe (EXT) [8](#page-7-2)
- 3.4 VU-mètre [8](#page-7-1)
- 3.5 Section Ensemble et sortie [8](#page-7-0)
- 3.6 Sélection du Mode d'entrée [9](#page-8-1)
- 3.7 Mode Vocodeur [9](#page-8-0)
- 3.8 Activation/désactivation du clavier [10](#page-9-0)

Chapitre 4 - Utilisation avancée [11](#page-10-1)

- 4.1 Réglages des bandes du Vocodeur [11](#page-10-0)
- 4.2 Bias, Limit et Speed Imperfection impérative [12](#page-11-0)
- 4.3 Enveloppe du générateur de tonalité [12](#page-11-1)
- 4.4 Effet Ensemble [13](#page-12-0)
- Chapitre 5 Presets et menu Options [14](#page-13-2)
	- 5.1 Gestionnaire de presets [14](#page-13-1)
	- 5.2 Menu Options [14](#page-13-0)
- Chapitre 6 Fichier de configuration et Midi [15](#page-14-3)
	- 6.1 Fichier de configuration [15](#page-14-2)
	- 6.2 Messages de Midi control change [15](#page-14-1)
	- 6.3 Midi Learn [15](#page-14-0)
- Chapitre 7 Implémentation des paramètres [16](#page-15-0)

7.1 - Description des paramètres et ID [16](#page-15-1)

Chapitre 8 - Divers [17](#page-16-0)

8.1 - Question & réponses [17](#page-16-1)

# <span id="page-3-2"></span>**Chapitre 1 - Introduction**

## <span id="page-3-1"></span>1.1 - Spécifications

Le Full Bucket Vocoder FBVC est un plug-in logiciel pour Microsoft Windows (VST2/VST3/CLAP) et Apple macOS (VST2/VST3/AU/CLAP) simulant le classique KORG® VC-10 Vocoder de 1978. Le programme est écrit en code natif C++ pour obtenir les meilleures performances, y compris sur des configurations légères.

Les spécifications principales sont les suivantes :

- Vocodeur stéréo complet 20 bandes
- Section de générateur de tonalité polyphonique 64 voix intégrée
- Effets Accent, Bend et Vibrato
- Lecture de fichiers WAV en option
- Section d'analyse/synthèse entièrement ajustable
- Effet d'ensemble ajustable
- Traitement audio double précision
- Interface utilisateur redimensionnable (excepté version "N")
- Tous les paramètres peuvent être contrôlés par un contrôleur MIDI CC
- Le plug-in prend en charge Windows et macOS (32 bits et 64 bits)

Le plug-in est porté sous iPlug2, framework supporté par Oli Larkin et l'équipe iPlug2. Un grand merci, les gars !!! Sans votre travail, il aurait été impossible de créer une interface utilisateur redimensionnable.

Pour redimensionner le plug-in, il vous suffit de saisir le triangle jaune en bas à droite de l'interface utilisateur et faites-le glisser. Vous pouvez enregistrer la taille actuelle de la fenêtre en utilisant "Save Window Size" dans le menu Options.

Si vous rencontrez des problèmes avec la version standard, veuillez récupérer la version "N" (identique sur le plan sonore) du plug-in qui est basé sur le framework iPlug d'origine.

#### <span id="page-3-0"></span>1.2 - La voix du passé

Je m'étais promis de ne pas créer une simulation d'un matériel existant que je ne possède pas moi-même. Eh bien, comme vous pouvez le voir, j'ai de nouveau manqué à ma promesse : je n'ai jamais possédé de VC-10 et il est peu probable que j'en possède un exemplaire un jour. Hmmmm…. 0a ressemble étrangement à l'introduction de mes synthétiseurs Nabla et Stigma! ;-)

En 1978, KORG a présenté le vocodeur VC-10. Ce petit instrument soigné était emballé dans un boîtier MS-10 doté d'un microphone à col de cygne qui permettaient une expérience d'effet de vocodeur instantanée sans utiliser d'autre équipement. Le générateur de sons intégré était "entièrement polyphonique" (ce qui signifie que chaque touche produisait une onde en dent-de-scie individuelle), pouvait être mélangée avec une source de bruit blanc supplémentaire et servir de signal porteur, tandis que l'entrée du microphone fournissait le signal du modulateur. Bien sûr, il a été possible de remplacer la porteuse et le modulateur par des sources de signaux externes. Le VC-10 offrait également des effets plus sympas comme l'Accent Bend (où le niveau du signal du modulateur "plie" la hauteur du générateur de sons) et le Vibrato pour le générateur de sons, ainsi qu'un effet Ensemble (connu avec le PS-3100/3200 et le Delta). Mais il présentait également certains inconvénients, comme le détecteur voice/Unvoice manquant et même des défauts de conception potentiels par exemple, les quatre filtres les plus élevés de la section vocodeur n'étaient alimentés qu'avec le signal "Noise"). Mais malgré ces inconvénients, le VC-10 était un instrument fantastique et méritait bien d'être recréé en version logicielle.

## <span id="page-4-2"></span>1.3 - La voix d'aujourd'hui

Lors de la création du FBVC, j'ai pris une certaine liberté pour ajouter/modifier les fonctionnalités suivantes qui ne se trouvent pas dans le VC-10 original :

- Fonctionnement stéréo intégral.
- Générateur de sons polyphoniques 64 voix prenant en charge toutes les valeurs de notes MIDI (non seulement les 32 touches plus une octave).
- Contrôle de la vélocité pour le générateur de sons.
- Le signal du modulateur peut être remplacé par la lecture de fichiers WAV mono/stéréo.
- Le mode peut être basculé du mode "Standard" au mode "Full Band" (le signal du générateur de tonalité est appliqué aux 20 bandes).
- Section de paramètres additionnels :
	- Fréquences réglables de toutes les bandes d'analyse et de synthèse.
	- Niveaux réglables de toutes les bandes de synthèse.
	- Toutes les bandes d'analyse et de synthèse peuvent être commutées à des niveaux fixes.
	- Biais et limitation pour les VCA de sortie de filtre.
	- Attaque et relâchement pour les générateurs de sons.
	- Taux de LFO réglables pour l'effet "Ensemble".
- Sans oublier : 64 presets et le support MIDI CC.

#### <span id="page-4-1"></span>1.4 - La version "N"

De nombreux utilisateurs avec des systèmes d'exploitation plus anciens (Windows 7, macOS 10.10 ou inférieur) et/ou des cartes/pilotes graphiques incompatibles peuvent avoir des problèmes avec l'interface utilisateur redimensionnable de la version 1.0. Ainsi, j'ai décidé de fournir une version non redimensionnable basée sur l'ancien framework iPlug - c'est ce qu'on appelle la version "N". Elle devrait fonctionner sur pratiquement toutes les machines.

#### <span id="page-4-0"></span>1.5 - Crédits

- Merci à **Oli Larkin** et l'équipe iPlug/iPlug2.
- Merci à **Eric G** sur http://hem.bredband.net/elmuced/ericg.html
- Merci à **Ben Ward** pour son excellent support matériel sur http://www.korganalogue.net/
- Merci à **Laurent Bergman** pour la localisation des manuels Full Bucket en français.
- Pour finir, merci à la communauté de KVR Audio et aux ingénieurs talentueux de chez Korg.
- VST est une marque déposée de Steinberg Media Technology Gmbh. Windows est une marque déposée de Microsoft Corporation. Le logo Audio-Unit est une marque déposée de Apple Computer Inc.

Je précise n'être affilié en aucune manière à Korg, excepté que je suis moi-même fan de la marque et que je ne peux me détacher de leurs instruments.

## <span id="page-5-1"></span><span id="page-5-0"></span>2.1 - Chemin de signal

L'architecture du FBVC est visualisée par le schéma de principe situé sur le panneau avant.

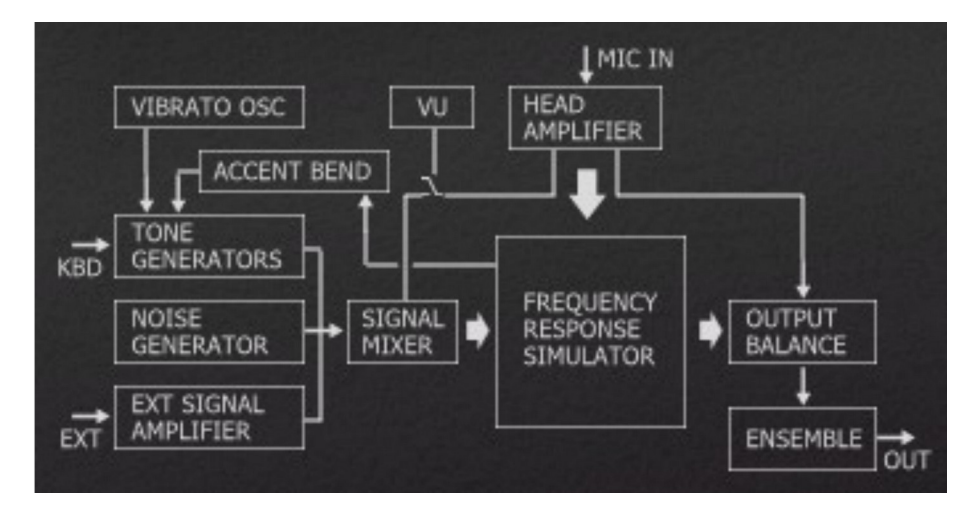

Alors, comment ça marche ?

Le signal d'entrée du microphone (enfin, tout signal que vous introduisez dans les deux premières entrées du FBVC ...) est utilisé comme signal de modulateur, c'est-àdire qu'il est analysé par 20 filtres passe-bande et leurs réponses sont converties en 20 signaux de contrôle. Le signal du générateur est mélangé avec le bruit et le signal externe (tout signal que vous alimentez dans les entrées 3 et 4 du FBVC) sert de signal de porteuse. Il est filtré par un autre groupe de 20 filtres passe-bande et leur niveau est contrôlé en temps réel par les signaux de commande du Modulateur. Ces signaux porteurs filtrés, additionnés et éventuellement envoyés à l'effet Ensemble, fournissent le signal de sortie. C'est magique !

# <span id="page-6-1"></span>**Chapitre 3 - Prise en main**

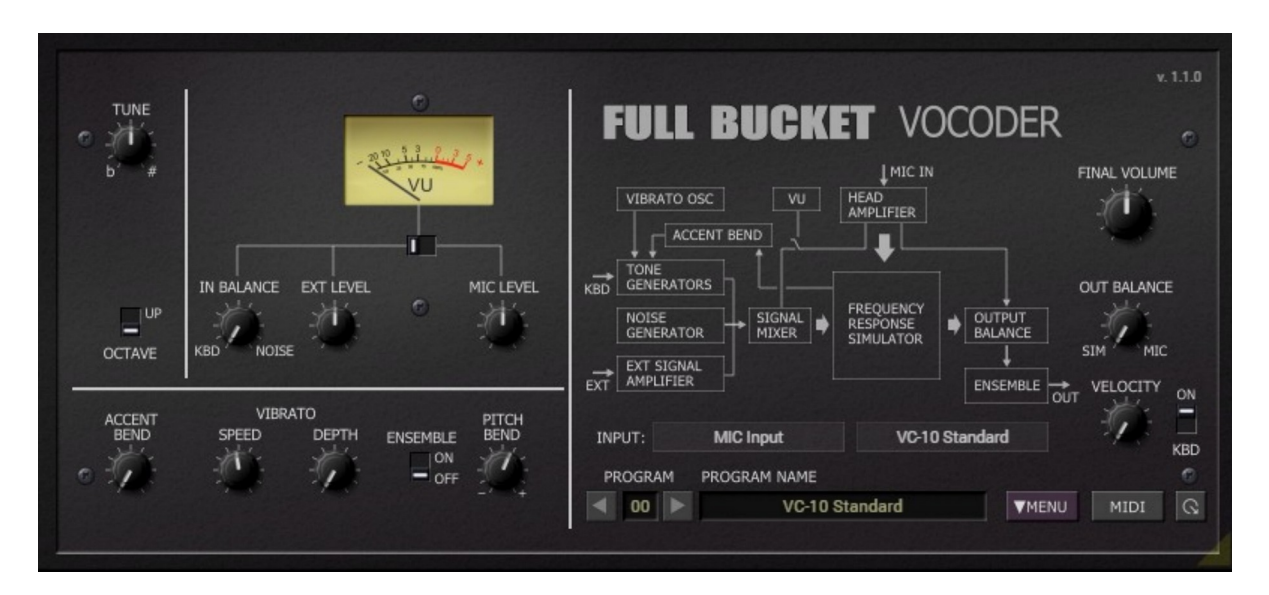

Bien que le panneau du VC-10 (et donc celui du FBVC) soit bien disposé, il est en même temps un peu encombré. Rassemblons les morceaux !

#### <span id="page-6-0"></span>3.1 - Section Microphone (MIC)

La section Microphone est synonyme de tout ce qui concerne le signal du modulateur. Il n'a qu'un seul contrôle, à savoir le bouton "MIC LEVEL" qui contrôle le volume d'entrée. Etant un plug-in logiciel, le FBVC n'a bien sûr pas de vrai microphone. En fait, ce dernier fait référence aux deux premières entrées, "MIC Left" et "MIC Right".

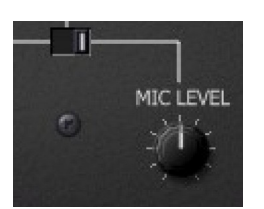

<span id="page-7-3"></span>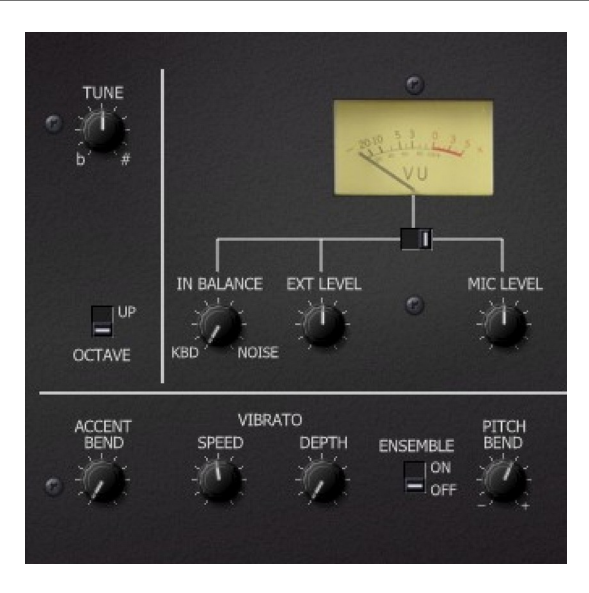

Le générateur de tonalité produit les signaux internes pour la porteuse. Il peut être mélangé avec un signal de bruit blanc via le bouton "IN BALANCE" et monté d'une octave vers le haut à l'aide du commutateur "OCTAVE". Le réglage fin est effectué par le bouton "TUNE". Trois LFO's indépendants fournissent un effet Vibrato avec des réglages "SPEED" et "DEPTH". Le paramètre "ACCENT BEND" fait varier la hauteur du générateur de tonalité en fonction du niveau du signal du modulateur analysé. C'est un effet assez effrayant - selon le mode d'emploi original du VC-10, il "ajoute un léger effet de variation de hauteur de sorte que le son produit ressemble plus à une vraie voix humaine". Essayez-le vous-même. Le paramètre "PITCH BEND" contrôle l'intensité du Pitch Bend du générateur de sons (± 12 notes). Enfin, le paramètre "VELOCITY" contrôle l'intensité de la vélocité appliquée au volume d'une touche jouée. Notez que le VC-10 d'origine n'était pas sensible à la vélocité.

#### <span id="page-7-2"></span>3.3 - Section externe (EXT)

Parallèlement au générateur de sons, vous pouvez utiliser un signal externe branché sur les entrées 3 ("EXT gauche") et 4 ("EXT droit") du plug-in FBVC comme signal porteur. Le volume de ce signal est contrôlé par le bouton "EXT LEVEL".

#### <span id="page-7-1"></span>3.4 - VU-mètre

Comme le VC-10, le FBVC propose un VU-mètre pour vérifier les niveaux des signaux de la porteuse ou du modulateur. Notez que le VU-mètre est un appareil analogique les valeurs de lecture peuvent différer un peu des valeurs de niveau exactes.

## <span id="page-7-0"></span>3.5 - Section Ensemble et sortie

L'effet Ensemble peut être activé à l'aide du commutateur "ENSEMBLE" et le bouton "OUT BALANCE" contrôle le mixage entre le signal du Vocodeur et le microphone (entrée) envoyé à la sortie. Le volume de sortie total est réglé par le bouton "FINAL VOLUME".

#### <span id="page-8-1"></span>3.6 - Sélection du Mode d'entrée

En règle générale, le signal du modulateur est dérivé de l'entrée microphone (MIC), c'est-à-dire de tout ce qui est branché sur les entrées "MIC gauche" et "MIC droit" du FBVC. Cependant, le FBVC permet de charger un fichier WAV mono ou stéréo qui peut être utilisé comme signal de modulateur à la place. Pour sélectionner l'entrée et/ou un fichier WAV, cliquez simplement sur la case à droite de l'étiquette "INPUT" sous le diagramme.

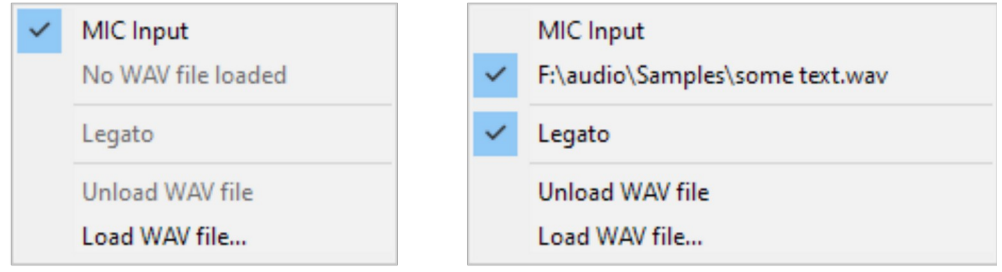

Exemple d'entrées de menu pour le mode d'entrée.

Lorsque vous sélectionnez un fichier WAV, sa lecture sera déclenchée par le clavier. Si le mode "Legato" est activé, la lecture démarre une fois pour la première touche sur laquelle vous appuyez et ne redémarrera que si toutes les touches ont été relâchées. Si le mode "Legato" est désactivé, la lecture reprend à chaque fois que vous appuyez sur une touche.

Notez que vous pouvez définir le chemin par défaut pour vos fichiers WAV à l'aide du menu Options.

#### <span id="page-8-0"></span>3.7 - Mode Vocodeur

Comme déjà indiqué dans la section d'introduction, le VC-10 avait un défaut de conception mineur (enfin, je ne suis pas sûr que c'était vraiment un défaut!). Les quatre bandes les plus hautes de la section Synthesis sont uniquement alimentées par le signal de bruit mais pas avec le générateur de tonalité du signal externe. Ainsi, seules les seize premières bandes pouvaient vraiment être utilisées pour le générateur de sons.

Le FBVC peut corriger ce défaut en cliquant sur la case juste en dessous de la case Mode d'entrée :

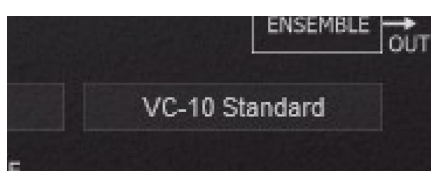

Ici vous pouvez basculer le mode du vocodeur de "VC-10 Standard" à "VC-10 Full Bands".

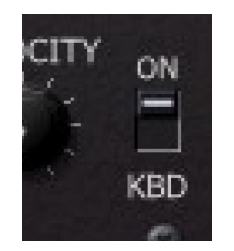

<span id="page-9-0"></span>Le commutateur "KBD" à droite de la case Mode Vocoder (qui ne se trouve pas sur le vrai VC-10) peut être utilisé pour commuter le "clavier" interne. Cela signifie que les notes MIDI entrantes ne génèrent pas de son. La lecture WAV sera cependant toujours déclenchée. La maniabilité de ce commutateur sera claire une fois que vous en aurez vraiment besoin! ;-)

# <span id="page-10-1"></span>**Chapitre 4 - Utilisation avancée**

Nous arrivons maintenant aux modes de fonctionnement avancés du FBVC - les réglages additionnels !

Cliquez sur le petit en bas à droite du panneau avant et préparez-vous.

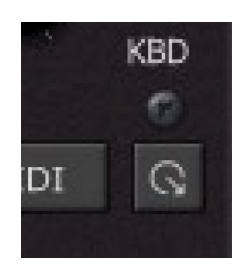

<span id="page-10-0"></span>4.1 - Réglages des bandes du Vocodeur

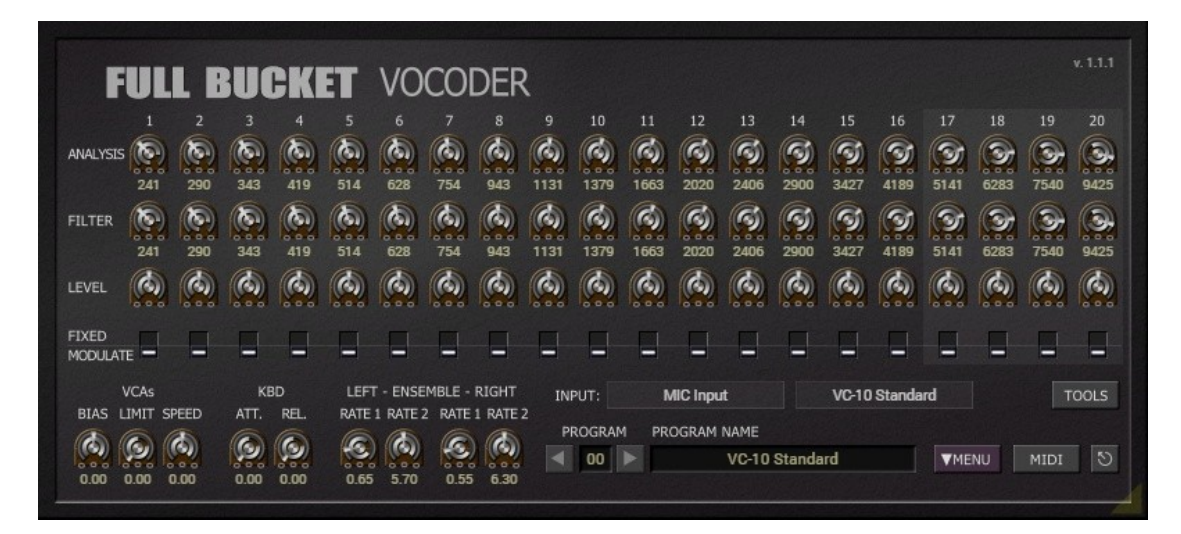

Les potentiomètres de découpage de la première rangée "ANALYSE" peuvent être utilisés pour régler la fréquence centrale des 20 filtres passe-bande d'analyse.

Note : Chaque bande du FBVC se compose d'une série de deux filtres passe-bande à 2 pôles avec un facteur Q identique. La fréquence centrale du deuxième filtre est 0,829 fois inférieure à la fréquence centrale du premier filtre. La fréquence affichée dans le FBVC est toujours la fréquence du premier filtre.

Les potentiomètres de trim de la deuxième rangée "FILTER" contrôlent les fréquences centrales des filtres de synthèse tandis que les potentiomètres de trim de la troisième rangée "LEVEL" définissent leurs niveaux respectifs.

Les commutateurs de la quatrième ligne déterminent si l'amplitude d'un filtre de synthèse sera modulée (via un VCA) par la sortie respective du filtre d'analyse ou si elle restera fixe. Cette fonctionnalité permet de transformer le FBVC en une banque de filtres fixes!

Les boutons "TOOLS" ouvrent un menu avec quelques petits assistants pour régler les différents paramètres de bande du vocodeur (y compris la réinitialisation par défaut).

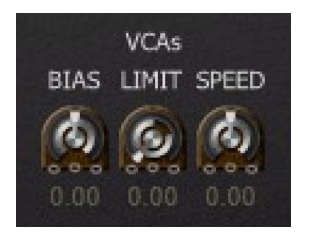

<span id="page-11-0"></span>Comparé au VC-10 d'origine, le FBVC sonne plutôt "propre" et "précis" car les parties cruciales du VC-10 étaient des circuits analogiques ayant une plage de fonctionnement plutôt limitée. Cela était particulièrement vrai pour les 20 VCA qui contrôlaient l'amplitude de la bande de filtre.

Le niveau auquel les VCA commencent à fonctionner peut être réglé via un potentiomètre de trim à l'arrière du VC-10. Normalement, cela n'a été fait qu'une seule fois par le fabricant, mais en raison du vieillissement des composants, etc., il aurait fallu réajuster ce bias. Sur le FBVC, cette étape est réalisée par la commande "BIAS" sur le panneau de réglage. Notez qu'à un niveau de bias supérieur à 0, le FBVC produit un son même si aucun signal de modulateur n'est appliqué.

Un autre "problème" avec les VCA du VC-10 était qu'à un certain niveau de la tension d'entrée de contrôle, l'amplification du VCA respectif n'augmentait plus - le contrôle du VCA était "limité" à une valeur maximale. Ce comportement peut être simulé avec la commande "LIMIT" : plus la valeur de "LIMIT" est élevée, plus l'effet de limitation simulé est extrême.

Enfin, vous pouvez ajuster la réactivité des VCA, c'est-à-dire la "vitesse" à laquelle ils réagissent aux changements des tensions de commande. Le contrôle correspondant est appelé "SPEED".

Si vous jouez avec les commandes "BIAS", "LIMIT" et "SPEED", vous trouverez sûrement un réglage qui simule étroitement le son "imparfait" du vrai VC-10. Pour une comparaison sonore, je recommande le joli morceau "Guten Abend, Leute" de Dorothea Raukes (Deutsche Wertarbeit).

## <span id="page-11-1"></span>4.3 - Enveloppe du générateur de tonalité

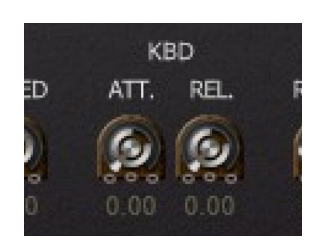

Le générateur de sons du VC-10 ne fournissait qu'une enveloppe de type orgue pour l'amplitude du signal - même les string machines simples pourraient faire plus! C'est pourquoi j'ai ajouté les contrôles "ATTACK" et "RELEASE" au FBVC. Notez que la lecture WAV est également affectée par cette enveloppe.

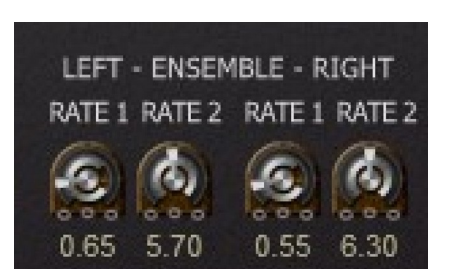

<span id="page-12-0"></span>L'effet Ensemble d'origine a suscité beaucoup de critiques car sa vitesse était fixe et trop rapide par défaut. Étant contrôlé par deux LFO (un "lent" et un "rapide"), j'ai décidé d'ajouter un réglage pour leur vitesse via des commandes dédiées (en fait quatre d'entre eux parce que le FBVC est stéréo).

## <span id="page-13-2"></span><span id="page-13-1"></span>5.1 - Gestionnaire de presets

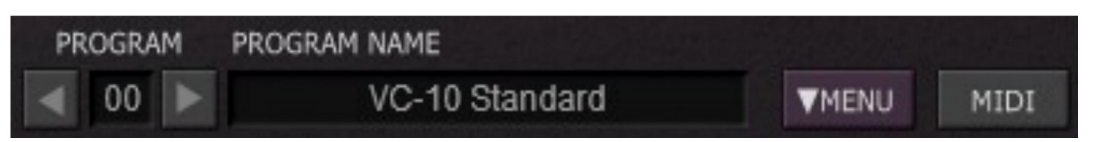

Pour sélectionner l'un des 64 patchs, cliquez simplement sur le numéro du programme ou sur les boutons fléchés précédent/suivant et modifiez son nom en cliquant dans le champ de texte.

#### <span id="page-13-0"></span>5.2 - Menu Options

Quand vous cliquez sur le bouton Menu, un menu contextuel s'ouvre et propose les différentes options suivantes :

- **Copy Program** : Copie les réglages actuels dans le presse-papier.
- **Paste Program:** Colle les réglages depuis le presse-papier dans le preset actuel.
- **Load Program** : Charge un preset du FBVC.
- **Save Program** : Enregistre les réglages actuels en tant que preset FBVC.
- **Load Bank** : Charge une banque contenant 64 presets FBVC.
- **Save Bank** : Enregistre 64 presets en tant que banque FBVC.
- **Init Program** : Initialise le preset actuel.
- **Default Path for Program Files** : Définit le chemin par défaut pour les fichiers de presets et de banques.
- **Default Path for WAV File** : Définit le chemin par défaut des fichiers WAV lors de l'utilisation de l'option de lecture WAV.
- **MIDI Thru** : Défini globalement si les données MIDI envoyées au FBVC doivent être envoyées via sa sortie MIDI (stockées dans le fichier de configuration).
- **Ignore Program Change** : Défini globalement si les données de changement de programme MIDI envoyées au FBVC doivent être ignorées (stockées dans le fichier de configuration).
- **Reload Configuration** : Recharge le fichier de configuration FBVC.
- **Save Configuration** : Enregistre le fichier de configuration FBVC.
- **Check Online for Update** : Lorsque la station de travail est connectée à internet, cette fonction contrôle si une mise à jour du FBVC est disponible sur le site fullbucket.de
- **Visit fullbucket.de** : Ouvre la page fullbucket.de dans votre navigateur.

# <span id="page-14-3"></span>**Chapitre 6 - Fichier de configuration et Midi**

```
6.1 - Fichier de configuration
```
Le plug-in est capable de lire certains paramètres depuis un fichier de configuration (fbvc.ini). L'emplacement exact de ce fichier dépend de votre système d'exploitation et s'affiche lorsque vous cliquez sur "Reload" ou "Save" configuration.

```
6.2 - Messages de Midi control change
```
Tous les paramètres du FBVC peuvent être contrôlés via un contrôleur Midi, ou pour être plus précis, chaque numéro de contrôle Midi (excepté la molette de modulation et la pédale de sustain) peut contrôler l'un des paramètres du FBVC. Le mapping est

défini dans le fichier fbvc.ini de la façon suivante:

```
[MIDI Control]
CC7 = 4 # VolumeCC70 = 32 # Filter 1 Cutoff
CC71 = 33 # Filter 1 Resonance
\ddots
```
La syntaxe est simple :

```
CC<controller number> = <parameter ID>
```
Dans l'exemple ci-dessus, le contrôleur 7 contrôle directement le volume global, le contrôleur 74 la fréquence de coupure du filtre 1, etc.... Comme vous pouvez le voir, les noms de paramètres se trouvent après le signe #. C'est juste ici à des fins de description.

La liste des numéros de paramètres (ID) est détaillée dans le chapitre suivant. Notez que le numéro de contrôleur peut aller de 0 à 110, à l'exception du contrôleur numéro 1 (molette de modulation) et du contrôleur numéro 64 (pédale de sustain), ces derniers étant tout simplement ignorés.

## <span id="page-14-0"></span>6.3 - Midi Learn

Chaque paramètre peut être contrôlé par un contrôleur MIDI. Si vous voulez changer l'assignation d'un contrôleur Midi (CC, Midi Control Change) pour un paramètre donné, la fonction MIDI Learn est très pratique. Cliquez simplement sur le bouton LEARN, tournez le contrôleur Midi de votre choix et tournez le paramètre du plug-in que vous désirez lier (vous pouvez annuler "LEARN" en cliquant à nouveau sur le bouton). Si vous souhaitez supprimer l'assignation, faites un clic droit sur le bouton MIDI Learn (l'étiquette indique maintenant "UNLEARN"). Maintenant, bougez le contrôleur MIDI ou le paramètre que vous souhaitez supprimer. Pour enregistrer les assignations du contrôleur, utilisez "Enregistrer la configuration" dans le menu Options, ils sont stockés dans le fichier de configuration.

# <span id="page-15-0"></span>**Chapitre 7 - Implémentation des paramètres**

L'implémentation d'un paramètre est identifiée par un numéro d'ID. Les tableaux suivants renseignent le nom des paramètres et leurs numéros respectifs :

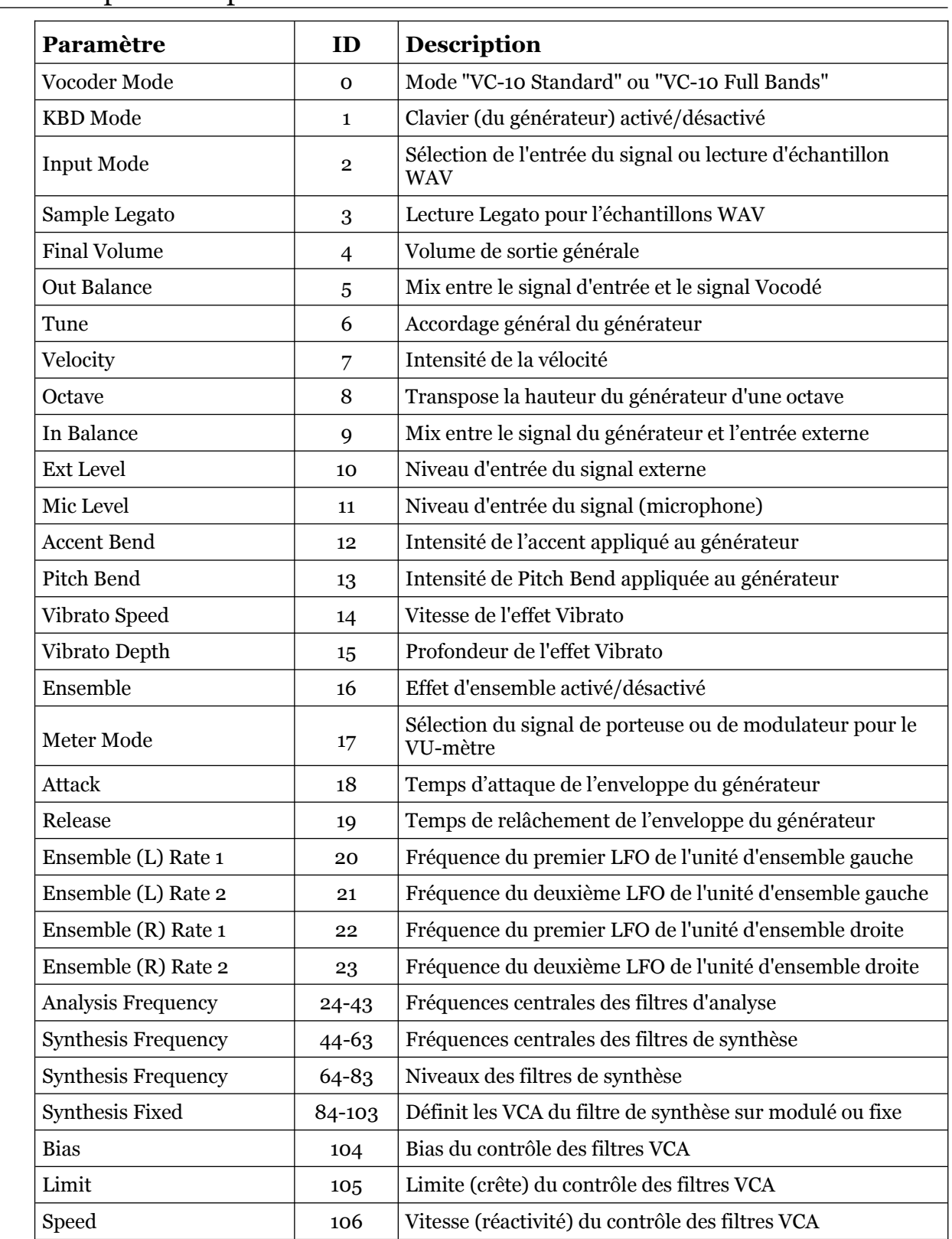

## <span id="page-15-1"></span>7.1 - Description des paramètres et ID

## <span id="page-16-1"></span><span id="page-16-0"></span>8.1 - Question & réponses

## **Q - Comment installer le FBVC (version windows VST2 32bit) ?**

R - Il suffit de copier les fichiers fbvc.dll et fbvc.ini à partir de l'archive ZIP que vous avez téléchargé dans le dossier de plug-ins VST2 de votre système ou de votre favori. Votre DAW doit automatiquement valider le plug-in la prochaine fois que vous le démarrez.

## **Q - Comment installer le FBVC (version windows VST2 64bit) ?**

R - Il suffit de copier les fichiers fbvc64.dll et fbvc.ini à partir de l'archive ZIP que vous avez téléchargé dans le dossier de plug-ins VST2 de votre système ou de votre favori. Votre DAW doit automatiquement valider le plug-in la prochaine fois que vous le démarrez. Notez que vous devez enlever toute ancienne version existante (32bit) fbvc.dll de votre dossier de plug-ins VST2 pour éviter un conflit.

## **Q - Comment installer le FBVC (version windows VST3 64bit) ?**

R - Il suffit de copier les fichiers fbvc.vst3 à partir de l'archive ZIP que vous avez téléchargé dans le dossier de plug-ins VST3 de votre système ou de votre favori. Votre DAW doit automatiquement valider le plug-in la prochaine fois que vous le démarrez

## **Q - Comment installer le FBVC (Mac VST2/VST3/AU/CLAP 64bit) ?**

R - Localisez le fichier fbvc\_1\_1\_1\_mac.pkg que vous avez téléchargé. Avec le clic droit (ou en cliquant sur l'icône du fichier tout en appuyant sur la touche Ctrl du clavier), sélectionnez "Ouvrir". Il va vous être demandé de confirmer l'ouverture du fichier car le développeur est "non identifié". Cliquez sur "OK" et suivez les instructions.

## **Q - Quel est l'ID VST du FBVC ?**

R - L'ID est fbvc.

## **Q - Qu'est-ce que la version "N" ?**

R - La version "N" est la version non redimensionnable du plug-in qui devrait fonctionner sur presque toutes les anciennes machines Windows ou Mac. Donc, si vous rencontrez des problèmes avec la version standard du plug-in, c'est celle-ci qu'il vous faut...

## **Q - Comment redimensionner l'interface utilisateur ?**

R - Cliquez simplement sur le triangle jaune situé en bas à droite de l'interface graphique et faites-le glisser. Vous pouvez enregistrer le réglage de la dimension actuelle de l'interface graphique via "Save Window Size" dans le menu Options.

## **Q - Assurez-vous le support du FBVC ?**

R - Oui. Si vous rencontrez un problème, identifiez un bug ou avez quelques suggestions pour le FBVC, envoyez moi un mail à l'adresse : [full.bucket@gmx.net](mailto:full.bucket@gmx.net)

## **Q - Comment savoir s'il une nouvelle version du FBVC est disponible ?**

R - Si la station de travail est connectée à internet, ouvrez le menu Options et sélectionnez "Check Online for Updates". Si une nouvelle version du plug-in est disponible chez fullbucket.de, un message d'information apparaîtra.